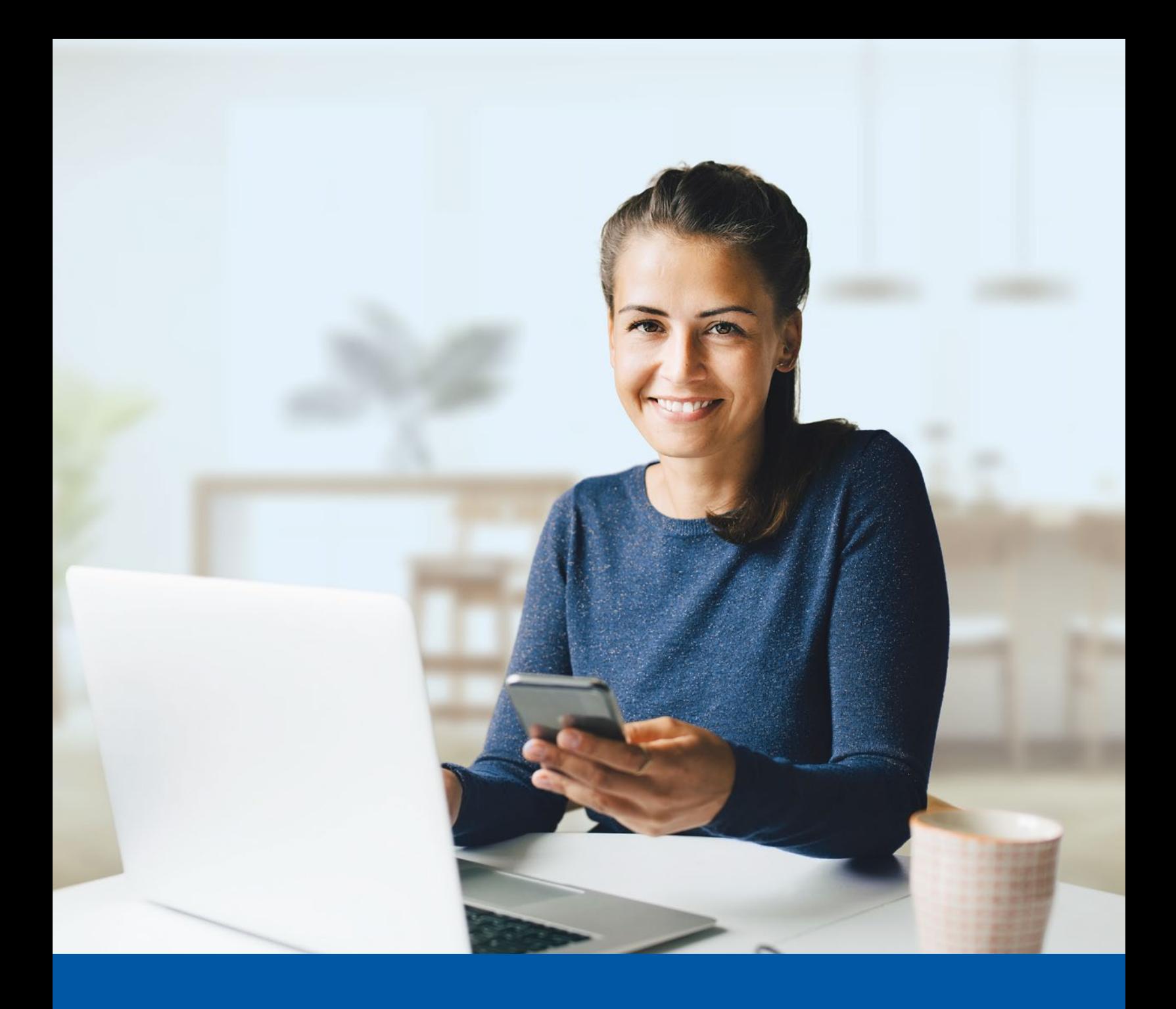

## **İAAR Financial Group**

# MULTI-FACTOR AUTHENTICATION – MY CLIENT SPACE

Text Message Set-up Guide

#### **You may need to use these steps to set up multi-factor authentication for My Client Space if:**

- Multi-factor authentication has just been enabled for your account
- Your account has just been created
- Your multi-factor authentication settings have been reset
- **f** Set-up takes just a few minutes.

### MY CLIENT SPACE MULTI-FACTOR AUTHENTICATION SET-UP

#### **Step 1**

Go to My Client Space on your computer and enter your **Username** and **Password**. Then click on **Sign In**.

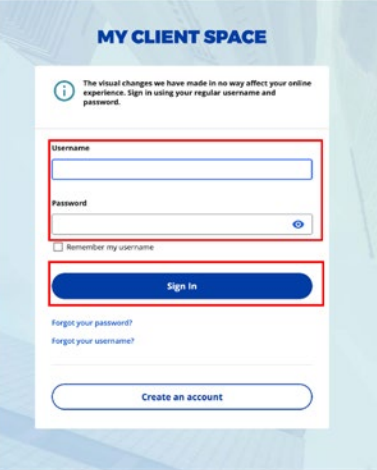

#### **Step 2**

Click on the **Choose** button in the **Text message authentication** section.

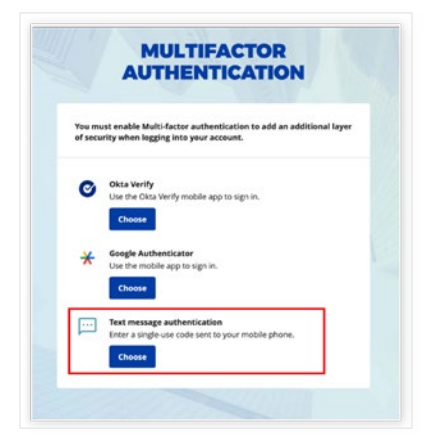

#### **Step 3**

1. Select your **Country**.

2. Enter the **Phone number** where you wish to receive your verification codes.

3. Click on **Receive a code by text message**.

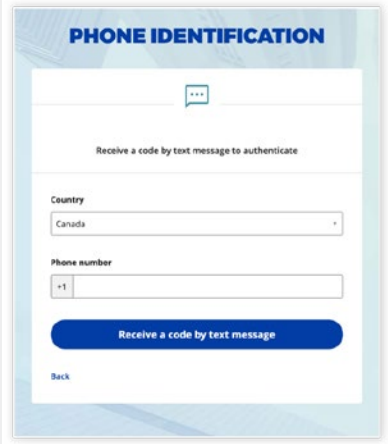

#### **Step 4**

**Enter the code** received on your mobile device by text message and click **Verify**.

If you haven't received a code by text message, after some time a box will appear at the top of the screen, giving you the option to click on **Send again**.

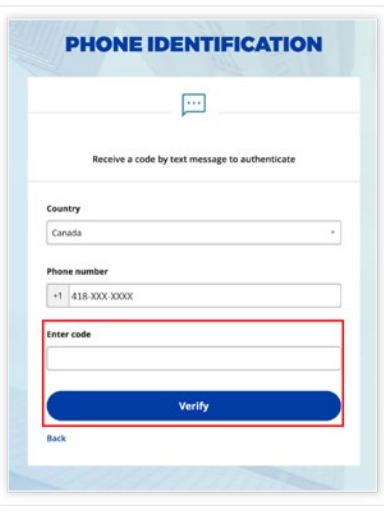

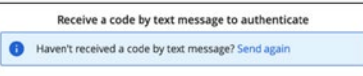

#### **Step 5**

You have now completed the text message activation and will be taken back to the configuration page.

You can choose to set up an additional multi-factor method or click on **Finish** to continue to My Client Space.

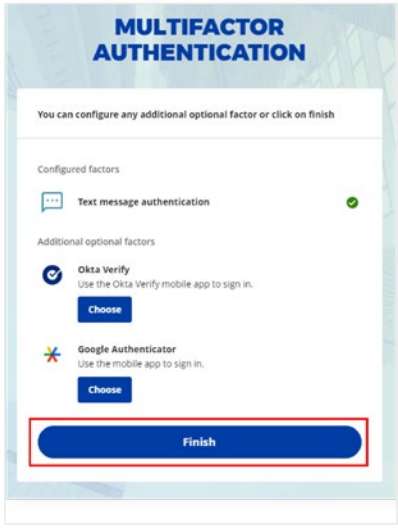

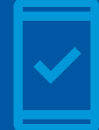

Going forward, when you log into My Client Space, you may be prompted to provide a unique verification code, which will be sent through text message.

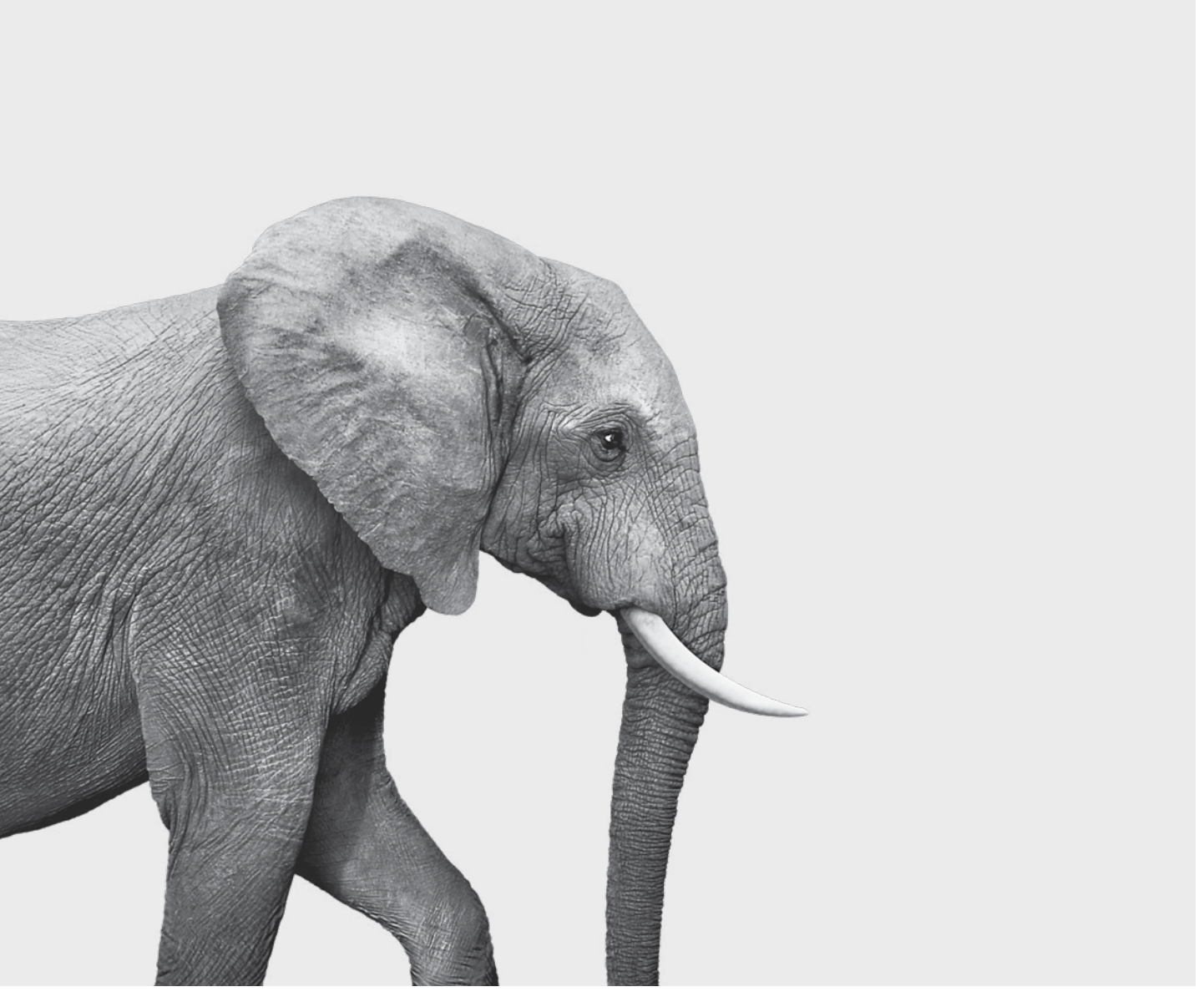

SRM143-243A-5(24-06) ACC SRM143-243A-5(24-06) ACC

#### **INVESTED IN YOU.**